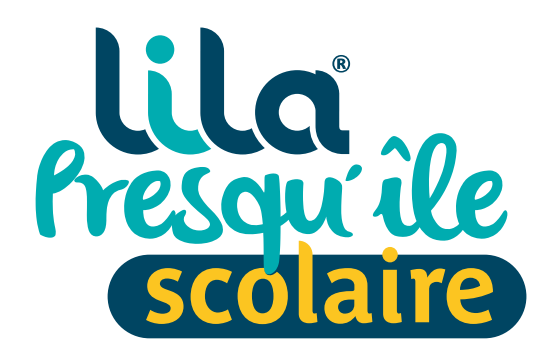

Vous devez inscrire votre enfant aux transports scolaires pour l'année à venir ?

**Découvrez le Portail Lila Presqu'île Scolaire.**

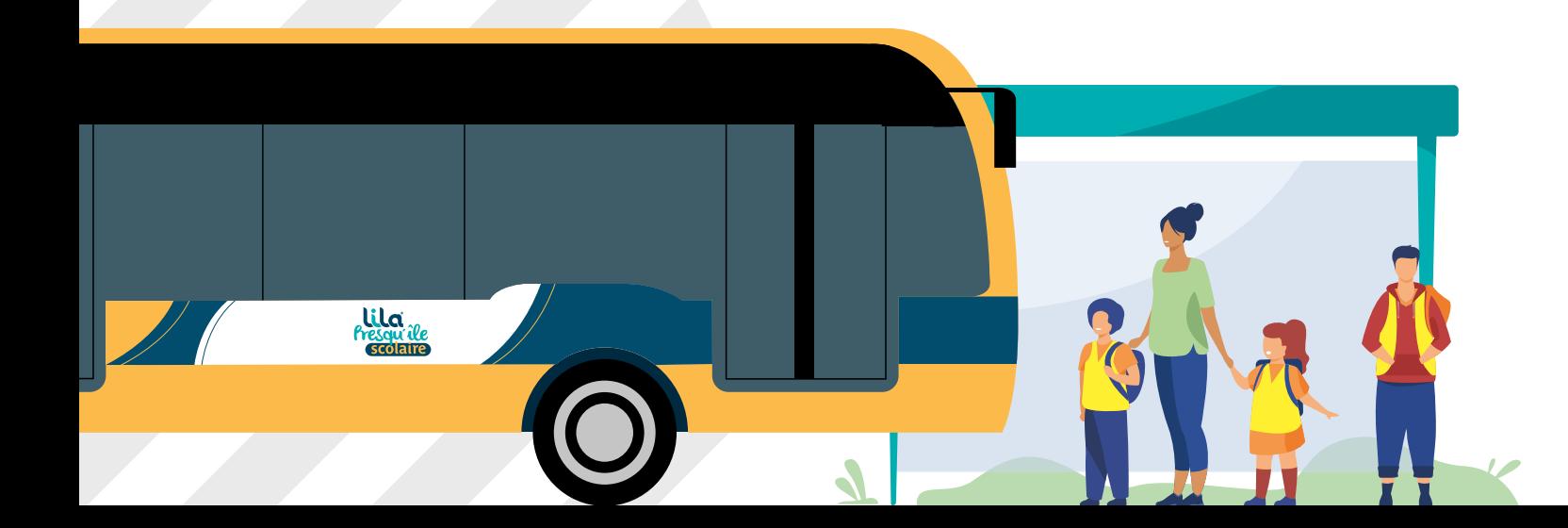

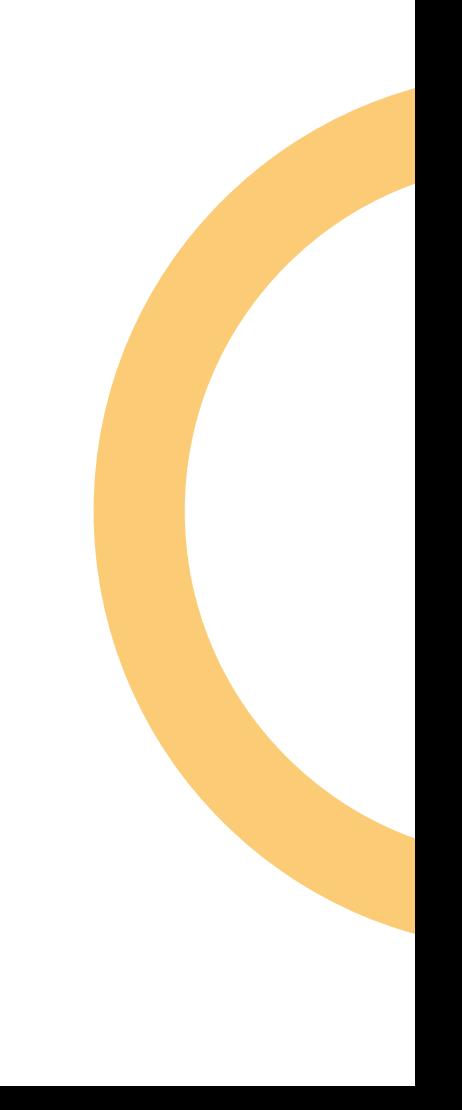

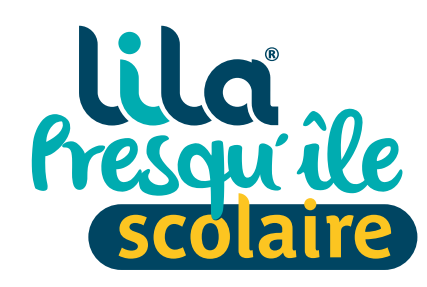

# **Sommaire**

#### **[ACCÈS AU PORTAIL LILA PRESQU'ÎLE SCOLAIRE - 3](#page-2-0)**

#### **[CONNEXION - 4](#page-3-0)**

[CAS 1 : Première inscription](#page-4-0) **- 5** CAS 2 : [Ré-inscription ou inscription d'un nouvel enfant](#page-5-0) **- 6**

#### **[ACCUEIL - 7](#page-6-0)**

### **[INSCRIPTION ÉLÈVE](#page-7-0)**

[Première inscription](#page-7-0) **- 8** [Ré-inscription ou inscription d'un nouvel enfant](#page-8-0) **- 9** [Représentants Légaux](#page-9-0) **- 10** [Garde Alternée](#page-10-0) **- 11** [Facturation](#page-11-0) **- 12** [Choix de l'arrêt](#page-12-0) **- 13** [Documents à transmettre](#page-13-0) **- 14** [Autres services](#page-14-0) **- 15** [Validation](#page-15-0) **- 16**

## **[DES RÉPONSES EN UN CLIC - 17](#page-16-0)**

**[FICHE HORAIRES - 18](#page-17-0)**

**[FACTURES - 19](#page-18-0)**

**[MESSAGERIE - 20](#page-19-0)**

**[COMMANDE DE DUPLICATA - 21](#page-20-0)**

**[CONTACTS - 22](#page-21-0)**

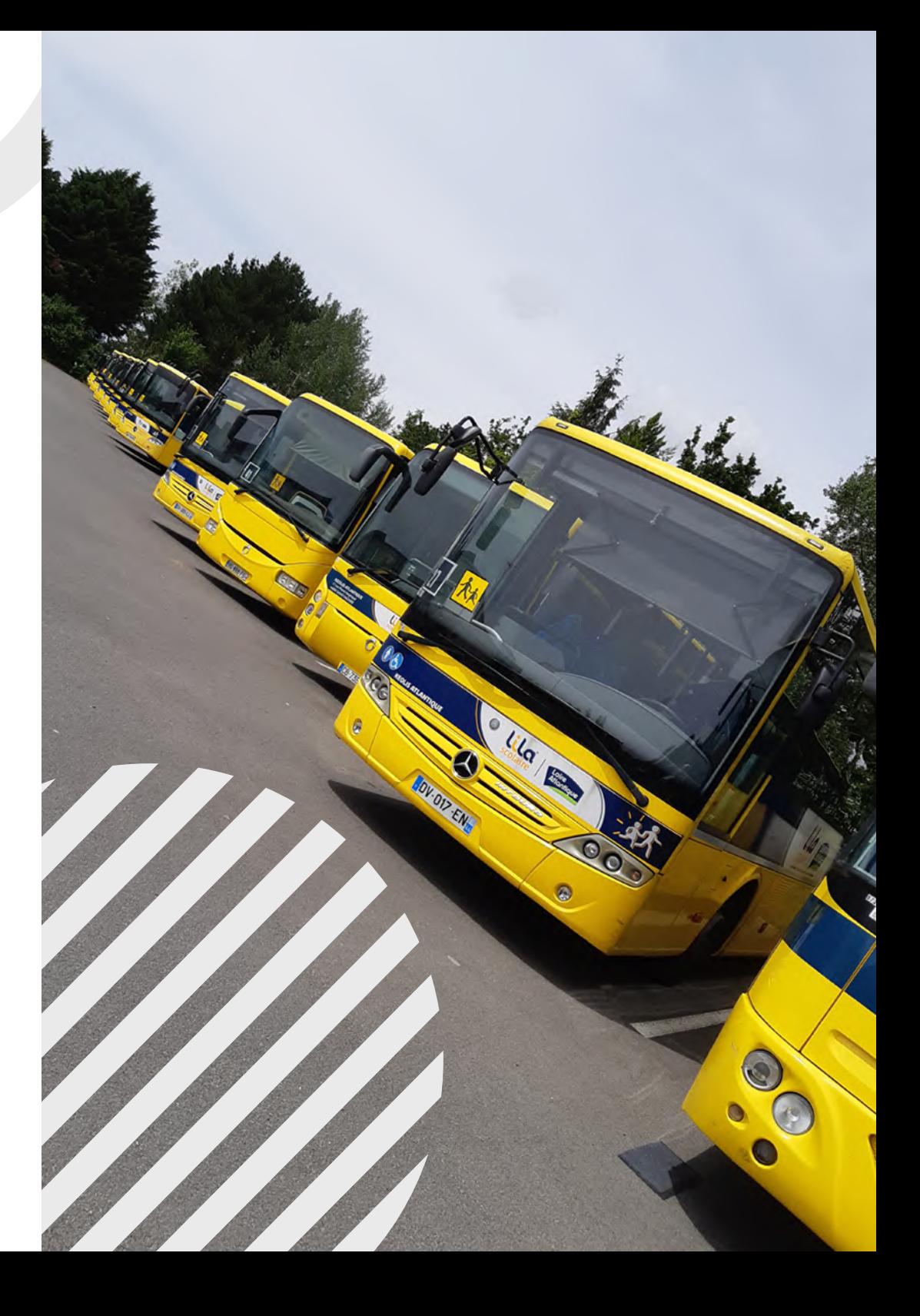

<span id="page-2-0"></span>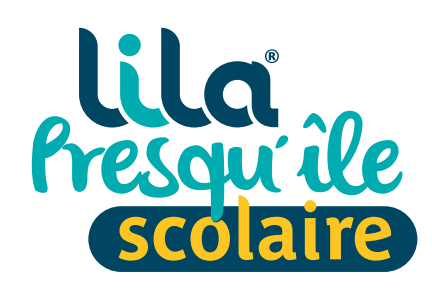

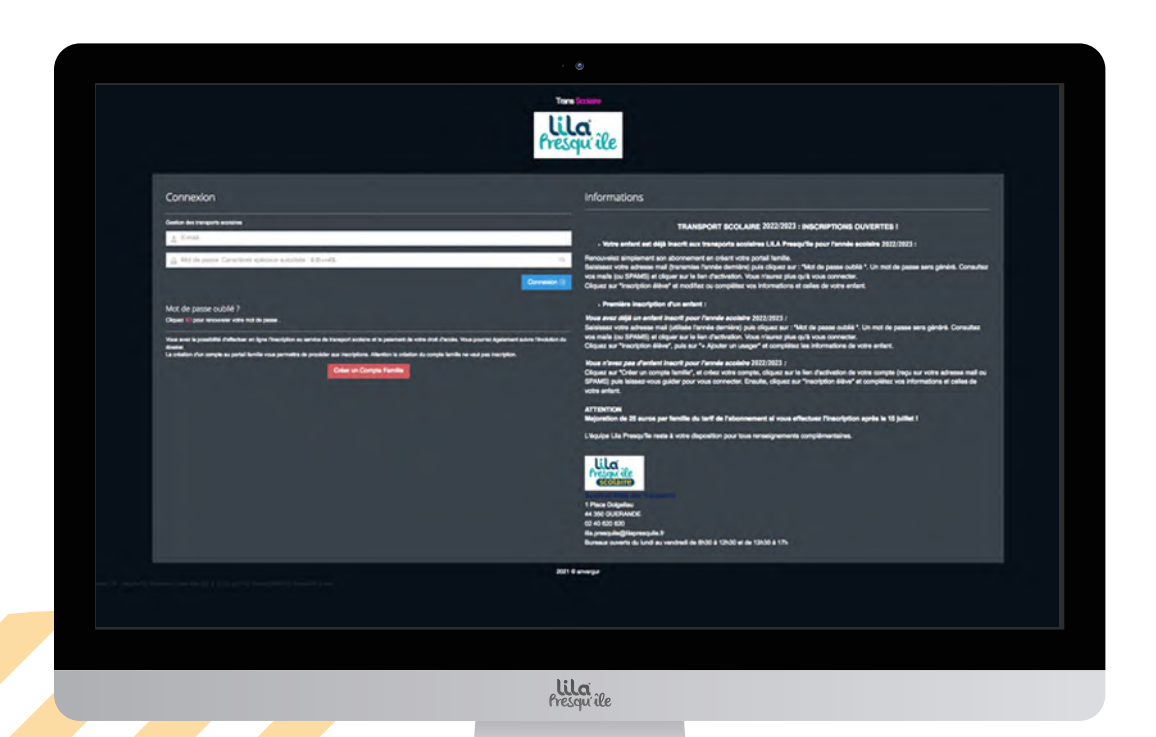

# **Accès au portail Lila Presqu'île Scolaire**

 **[Rendez-vous sur www.lilapresquile.fr](https://www.lilapresquile.fr/transports-scolaires/portail-lila-presquile-scolaire/)  Rubrique "Transports Scolaires"**

 **Ou scannez ce QR-Code :**

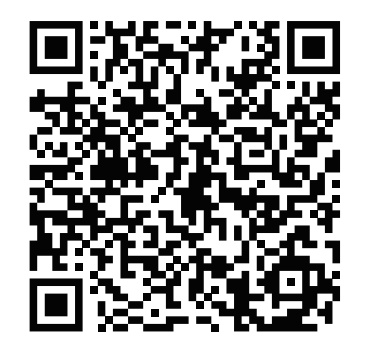

<span id="page-3-0"></span>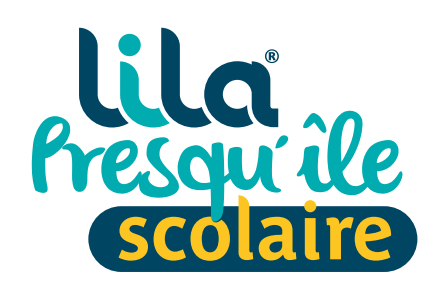

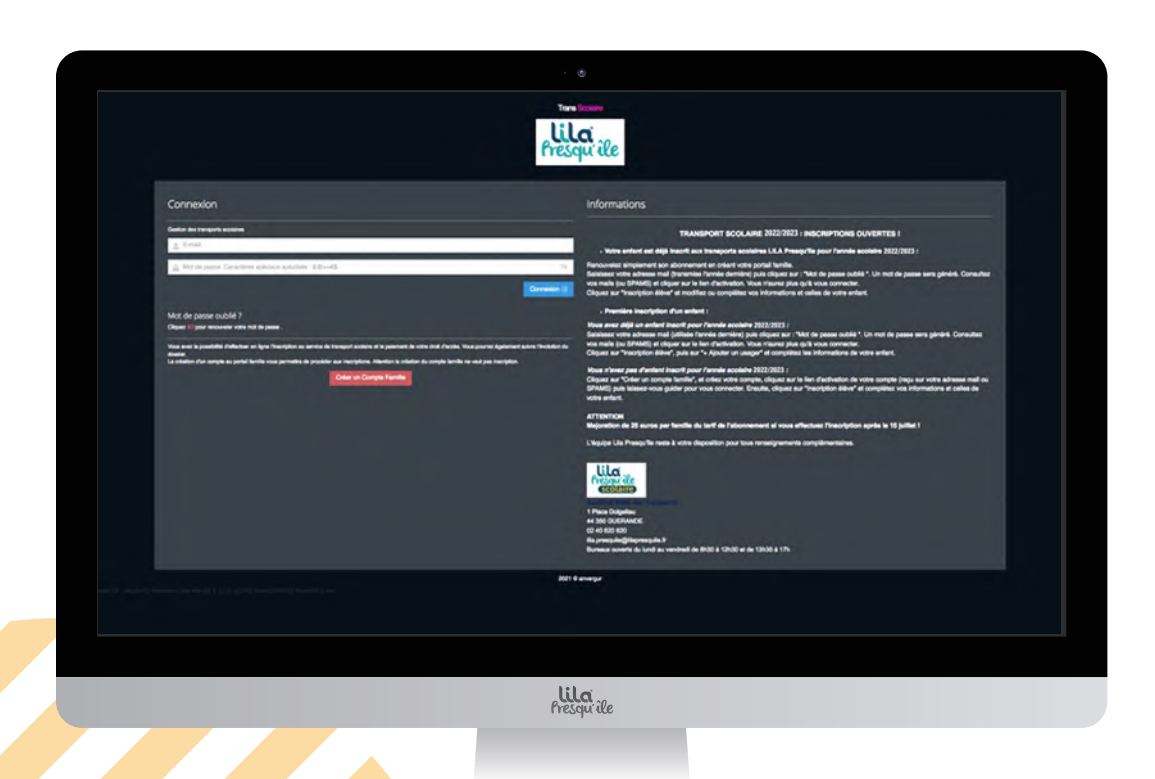

# **Connexion**

**Plusieurs possibilités :**

- **CAS 1 :** [Vous n'avez pas d'enfant inscrit aux transports scolaires.](#page-4-0)  **Première inscription.**
- **CAS 2 :** Vous avez au moins un enfant déjà inscrit aux [transports scolaires pour l'année scolaire en cours.](#page-5-0)
	- **Ré-inscription ou**
	- **Inscription d'un nouvel enfant**

<span id="page-4-0"></span>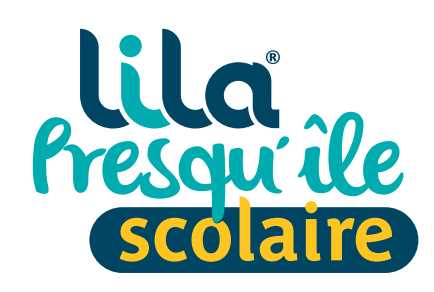

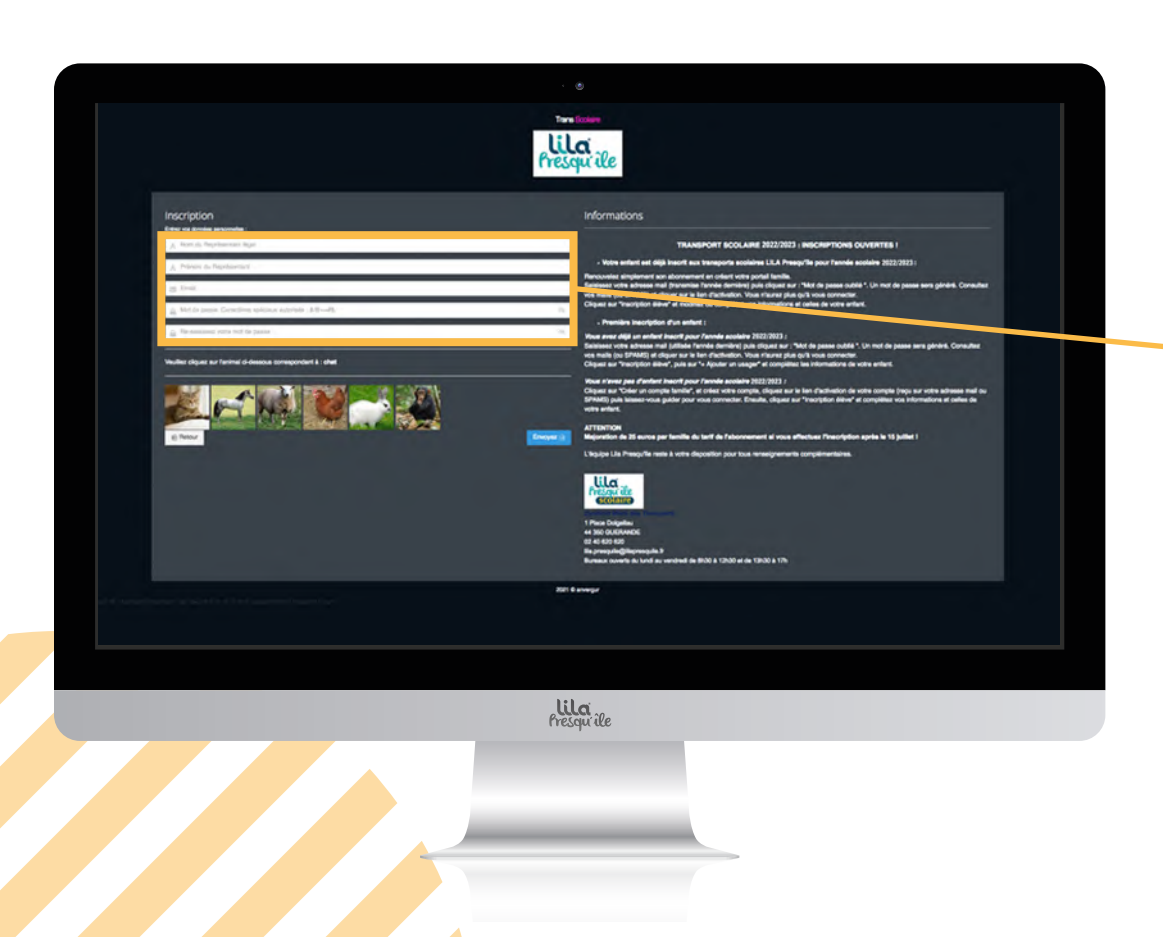

## **Cas 1 :** Première inscription

Cliquez sur :Créer un Compte Famille

- Remplissez les informations demandées dans le formulaire, puis cliquez sur valider.
- Vous recevrez votre mot de passe par mail. Pensez à bien vérifier vos courriers indésirables (SPAM).
- Vous avez 30 min pour activer votre compte.

<span id="page-5-0"></span>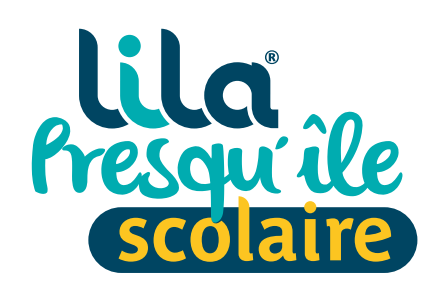

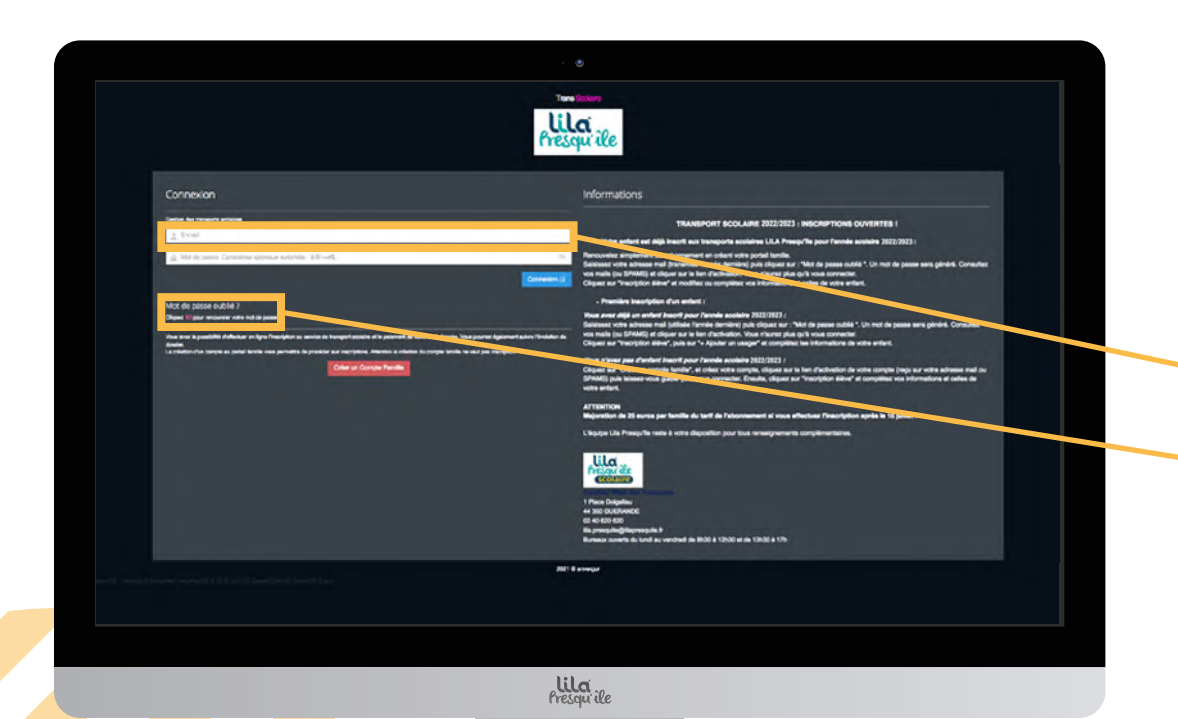

# **Cas 2 :** Ré-inscription ou inscription d'un nouvel enfant

**Votre enfant est déjà inscrit aux transports scolaires Lila Presqu'île pour l'année scolaire en cours ou vous souhaitez inscrire un nouvel enfant.**

- Saisissez votre adresse mail renseignée pour l'année scolaire en cours.
- Saisir votre mot de passe . En cas d'oubli, cliquez sur : **"Mot de passe oublié"**.
- Vous recevrez votre mot de passe par mail. Pensez à bien vérifier vos courriers indésirables (SPAM).
- Vous avez 30 min pour activer votre compte.

<span id="page-6-0"></span>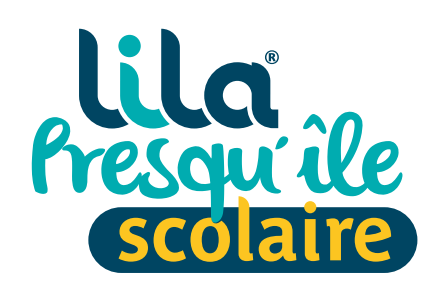

## **BIENVENUE SUR VOTRE PORTAIL LILA PRESQU'ÎLE**

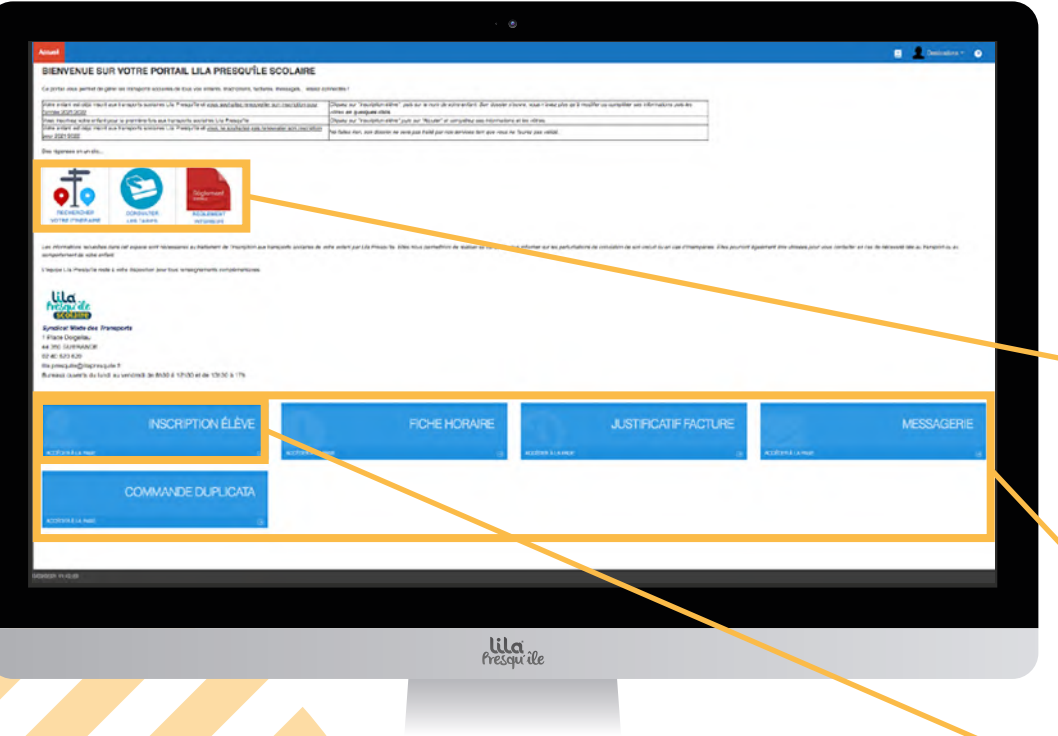

# **Accueil du portail Lila Presqu'île Scolaire**

**Grâce à la page d'accueil du portail Lila Presqu'île Scolaire, vous allez pouvoir accéder facilement à :**

- [La carte des arrêts, permettant de trouver celui correspondant](#page-16-0)  à votre domicile
- [Les tarifs et les modalités de règlement](#page-16-0)
- **Le** [Le réglement intérieur](#page-16-0)
- [Le formulaire d'inscription](#page-7-0)
- [La fiche horaire](#page-17-0)
- [Les factures](#page-18-0)
- [La messagerie](#page-19-0)
- [La commande de duplicata](#page-20-0)
- [Pour inscrire ou ré-inscrire votre enfant, cliquez sur](#page-7-0) **"Inscription élève"**

<span id="page-7-0"></span>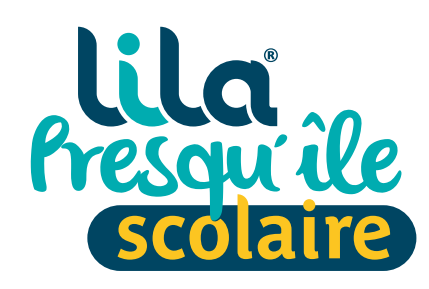

### **FICHE D'UN USAGER**

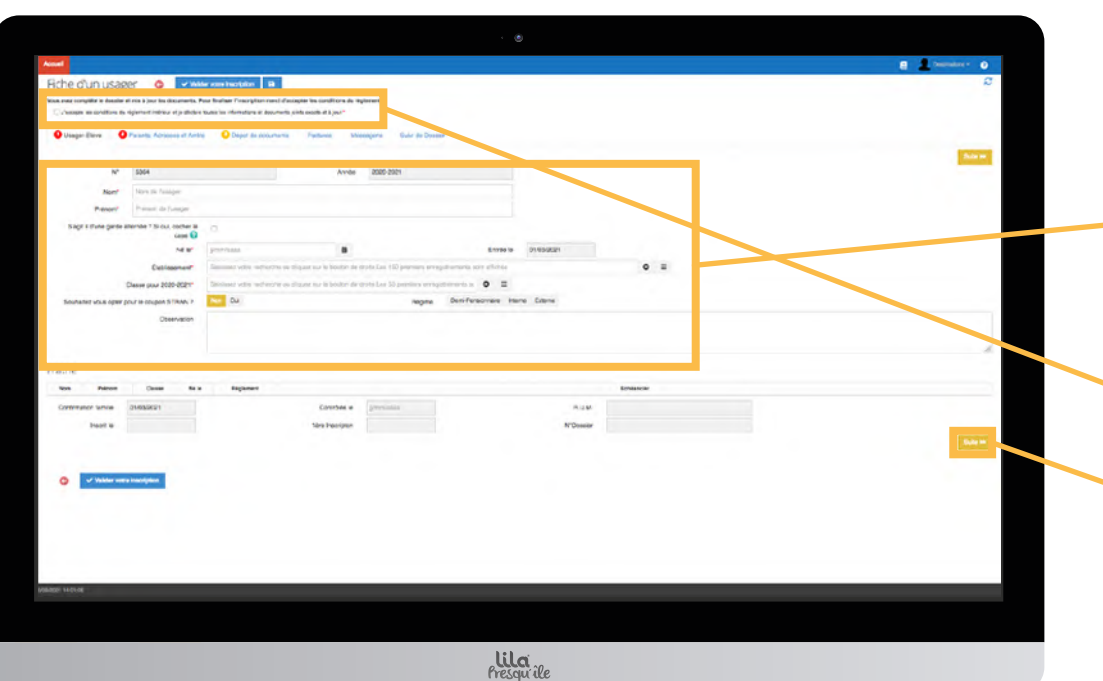

## **Cas 1 :** Première inscription

- Dans le cas d'une première inscription, remplissez les informations demandées.
- Les cases avec un astérisque rouge doivent impérativement être remplies.
- N'oubliez pas de cocher la case **"J'accepte les conditions"** en haut de la page.
- Pour passer à la prochaine étape cliquez sur **"Suivant"**

<span id="page-8-0"></span>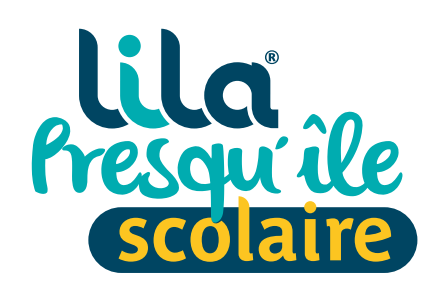

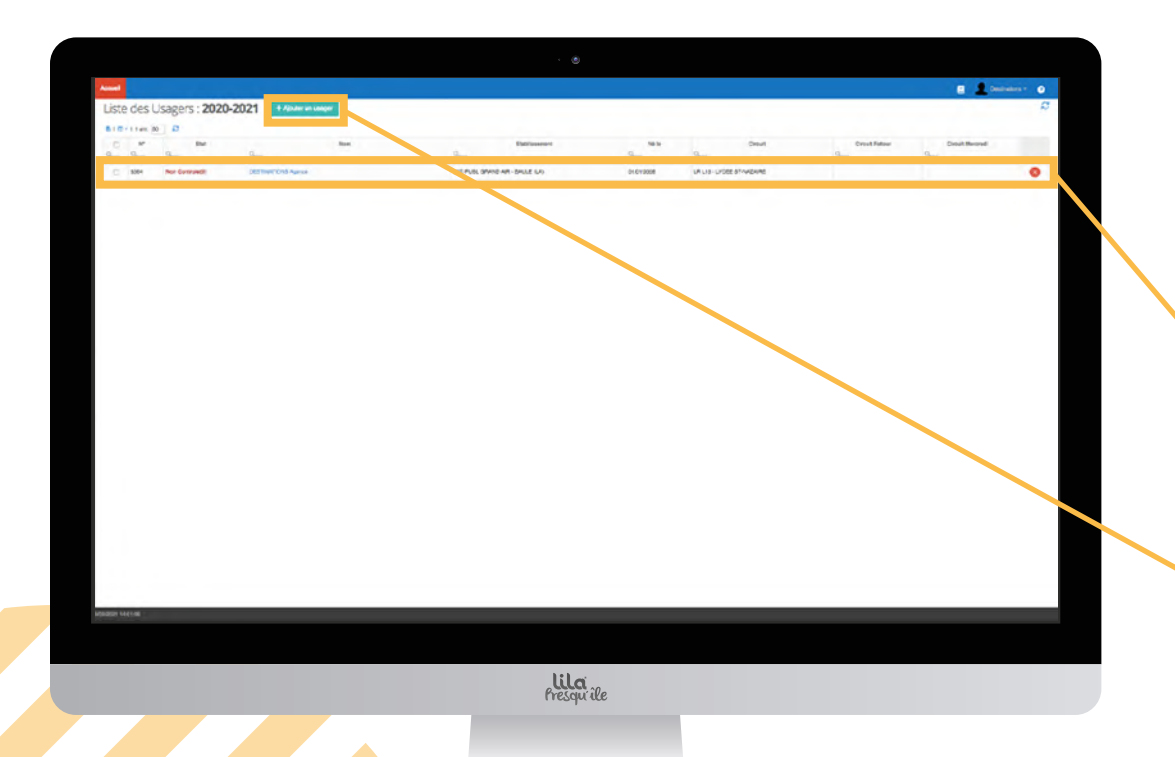

# **Cas 2 :**Ré-inscription ou inscription d'un nouvel enfant

**Dans le cas d'une ré-inscription (au moins un enfant déjà inscrit), vous accédez au tableau avec la liste de vos enfants déjà inscrits.** 

- Vous pouvez vérifier, compléter et/ou modifier les informations. **Pensez à valider les modifications**  et à cocher la case **"J'accepte les conditions"**
- Les cases avec un astérisque rouge doivent impérativement être remplies.
- Pour inscrire un nouvel enfant, cliquez sur le bouton  **"Ajouter un usager"**
	- [Puis suivez la procédure de première inscription](#page-7-0)

<span id="page-9-0"></span>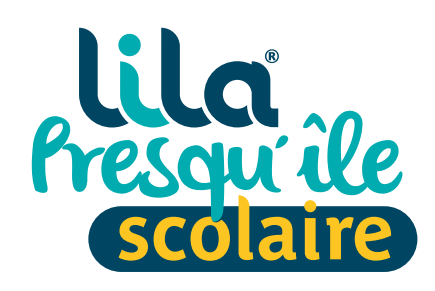

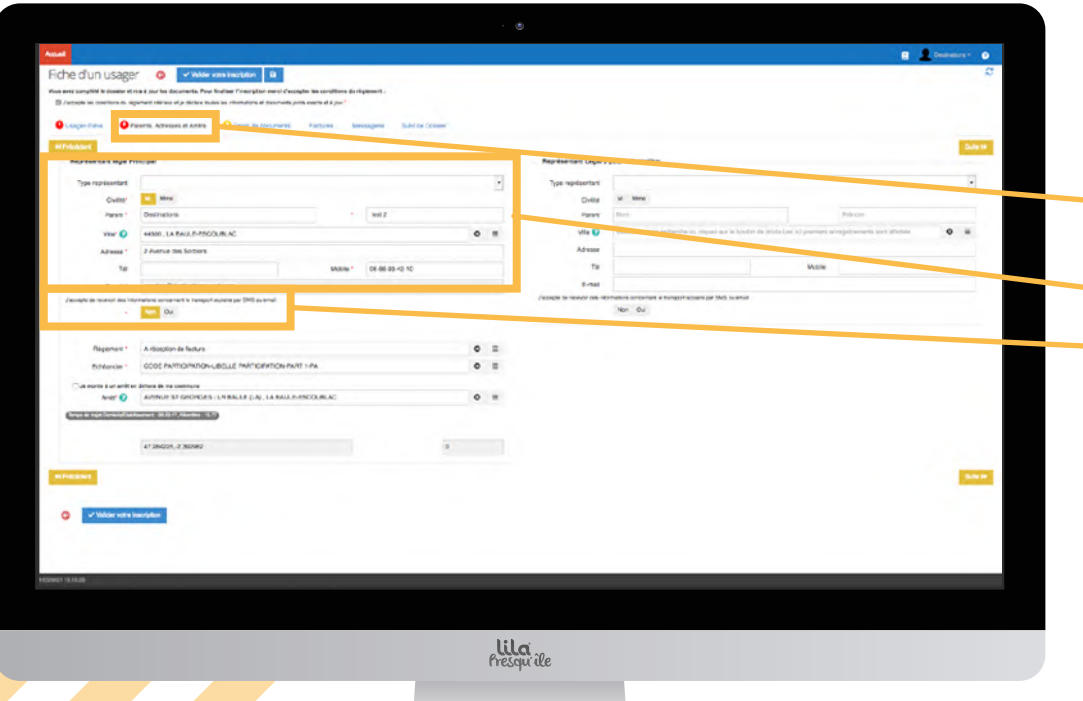

# **Représentants légaux**

- Pour poursuivre l'inscription, cliquez sur le deuxième onglet : **"Parents, Adresses et Arrêts"**
- **Complétez les informations demandées.**
- Pour rester informés tout au long de l'année des éventuelles perturbations sur le transport scolaire (retards, intempéries, etc.), Lila Presqu'île vous invite à cocher **"Oui"** sur la case **"J'accepte de recevoir des informations concernant le transport scolaire par SMS ou email."**

<span id="page-10-0"></span>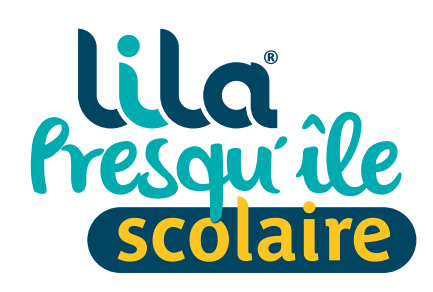

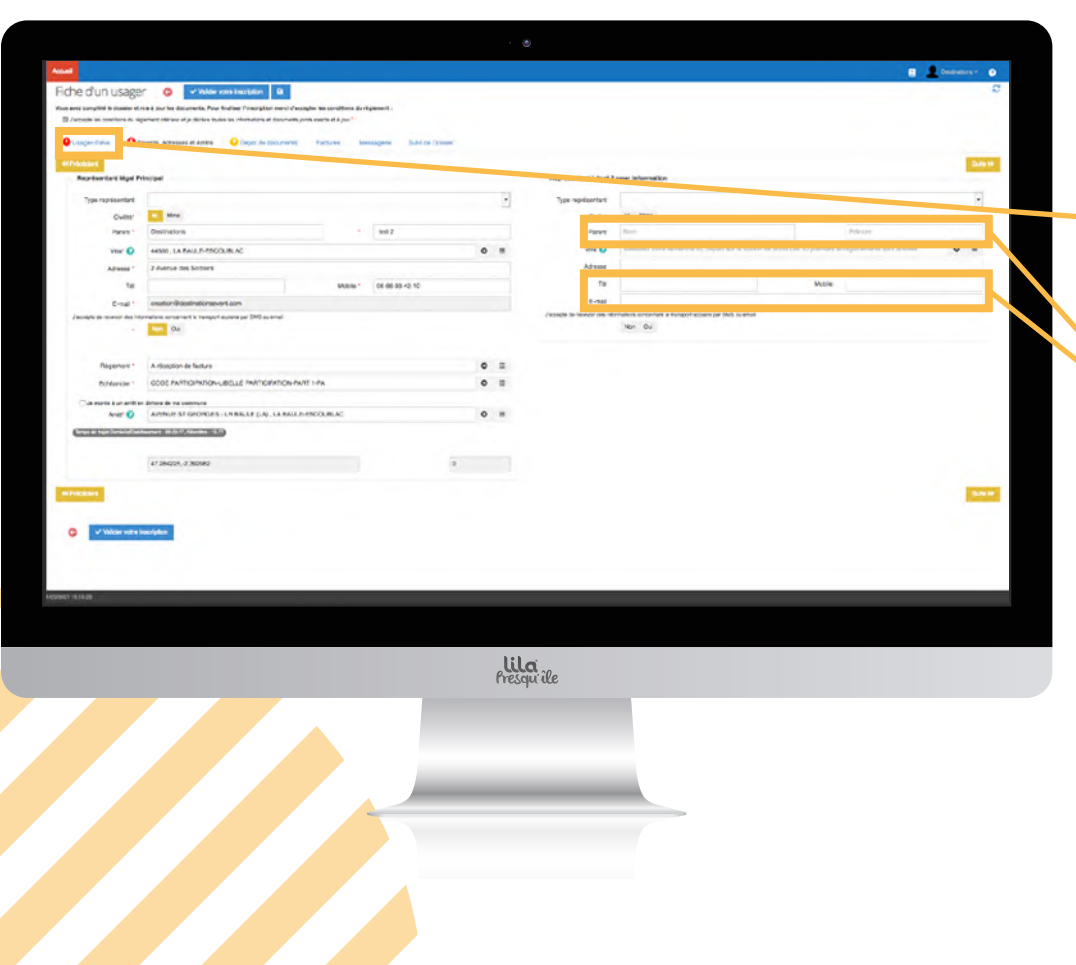

# **Garde Alternée**

 Dans le cas d'une garde alternée, vous devez cocher la case **"Garde Alternée"** sur le premier onglet du formulaire **"Usager-élève".**

> S'agit il d'une garde alternée ? Si O oui, cocher la case

- Remplissez la partie relative au représentant légal 1 (parent qui inscrit en premier l'enfant).
- Puis renseignez les informations demandées concernant le représentant légal 2 : nom, prénom, numéro de téléphone et email.
- **Le fait de compléter "Représentant légal 2" ne vaut pas inscription de sa part.**
- Le représentant légal 2 recevra un mail de Lila Presqu'île lui proposant d'inscrire son enfant au départ de son domicile. Si besoin, il devra se connecter et suivre la procédure **"enfant déjà inscrit"**
- **Attention**, un justificatif doit impérativement être fourni lors de l'inscription ( attestation sur l'honneur des deux parents, jugement du tribunal, etc)

Si le justificatif a été fourni l'année précédente, il n'est pas nécessaire de le fournir à nouveau.

<span id="page-11-0"></span>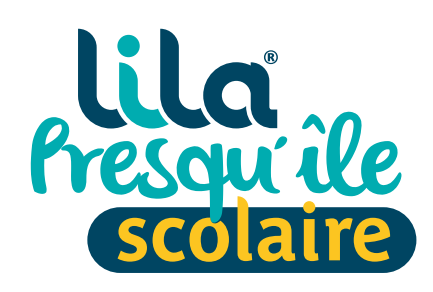

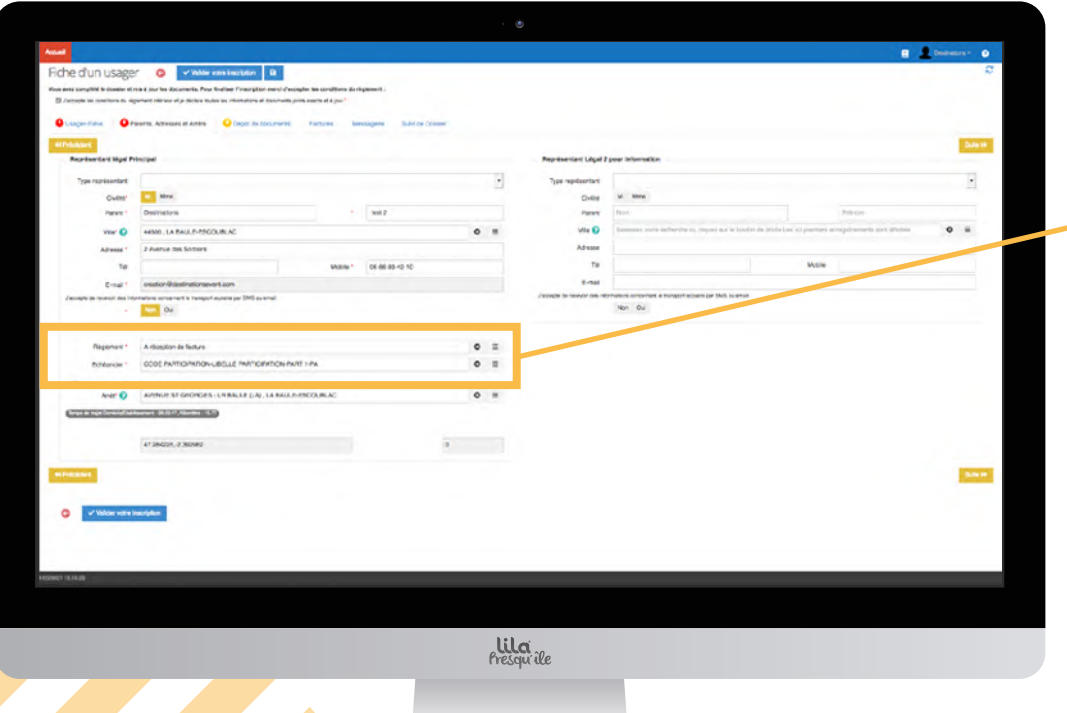

## **Facturation**

**À la suite des informations sur les représentants légaux, vous trouverez la partie "Facturation".**

- Deux possibilités pour le règlement :
	- À réception de facture
	- Par prélèvement
- Sélectionnez le mode de règlement de votre choix puis renseignez les informations demandées.
- **Attention**, en cas de prélèvement automatique, vous devez déposer votre RIB sur le portail. ( scan, photo, capture écran)
- Après validation de l'inscription, vous recevrez un mail avec votre mandat SEPA. Il doit être daté, signé et déposé sur le portail pour valider le prélèvement automatique. *Si vous avez déjà opté pour le prélèvement automatique*  l'année précédente, vos coordonnées seront automatiquement reconduites, pas besoin de fournir à nouveau votre RIB.

<span id="page-12-0"></span>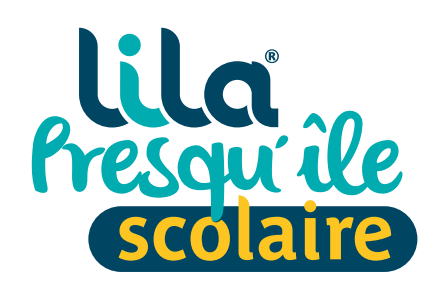

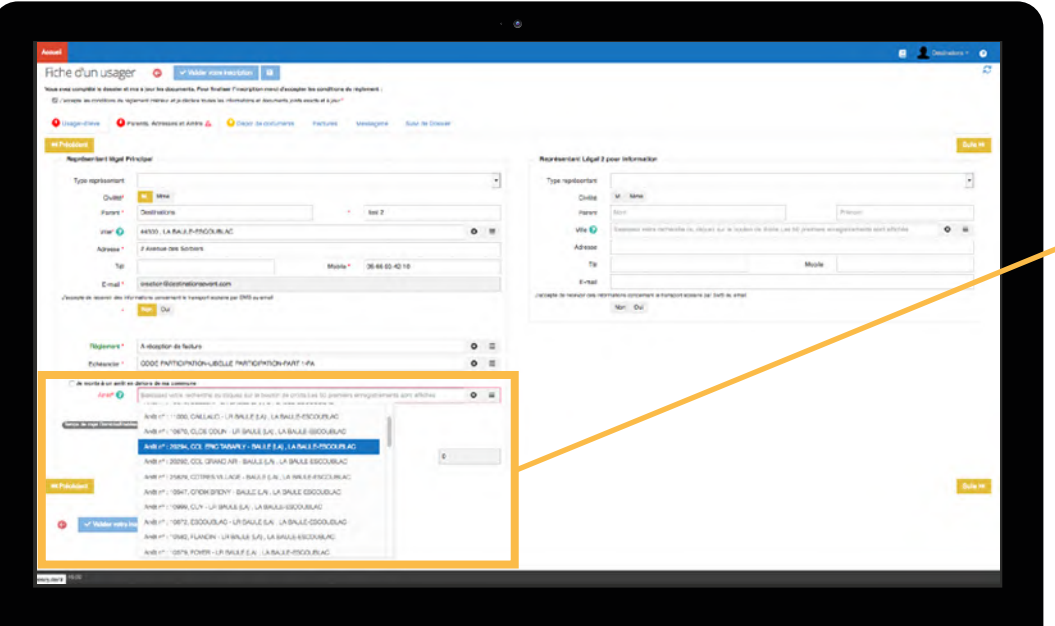

**Lila**<br>Presqu'île

# **Choix de l'arrêt**

**À la suite du formulaire, vous trouverez un menu déroulant permettant de sélectionner l'arrêt de votre choix.** 

- La liste propose uniquement les arrêts correspondants à votre commune et desservant l'établissement selectionné.
- Si le point d'arrêt souhaité ne se situe pas sur votre commune, merci de bien vouloir cocher **"Je monte à un autre arrêt en dehors de ma commune"**  puis sélectionner l'arrêt souhaité.

<span id="page-13-0"></span>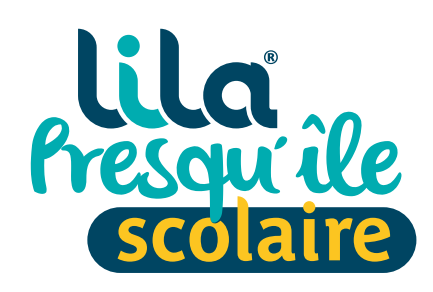

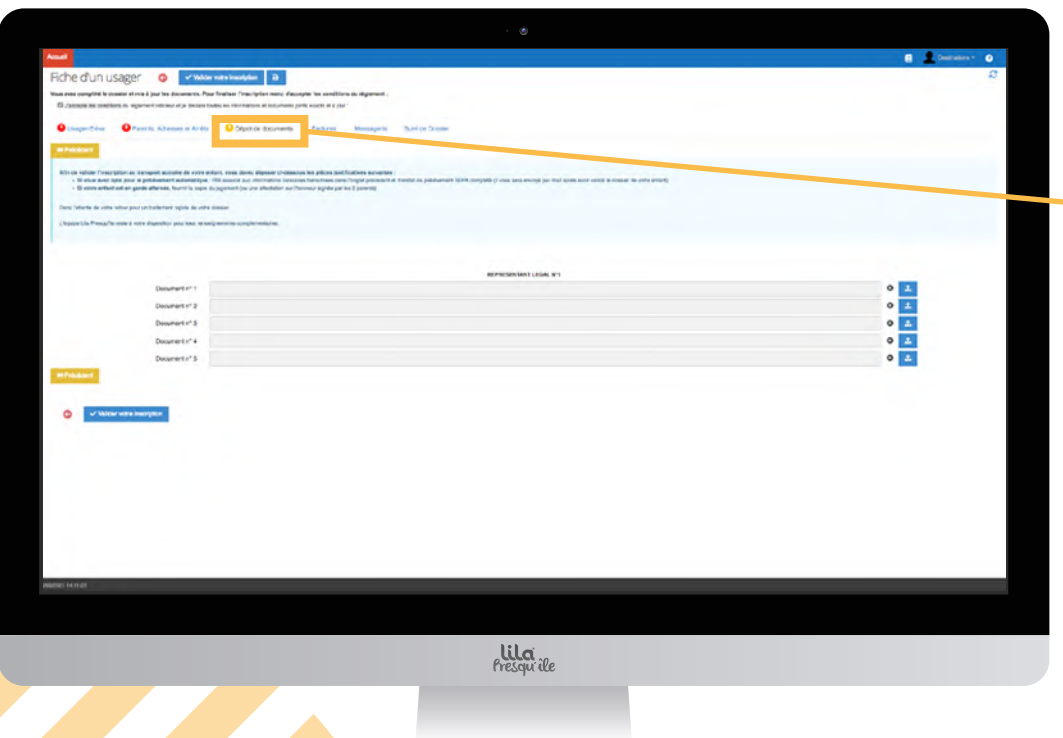

# **Dépôt de documents**

- **C'est ici que vous devez télécharger les documents suivants :**
- Attestation garde alternée
- **Mandat SEPA**
- RIB
- Les documents transmis lors de précédente(s) inscription(s) restent stockés dans votre portail.

<span id="page-14-0"></span>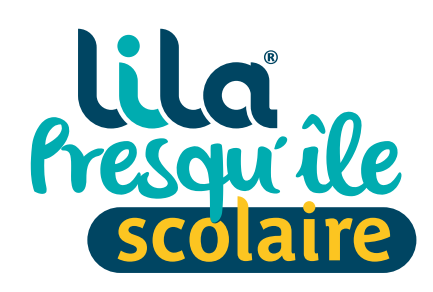

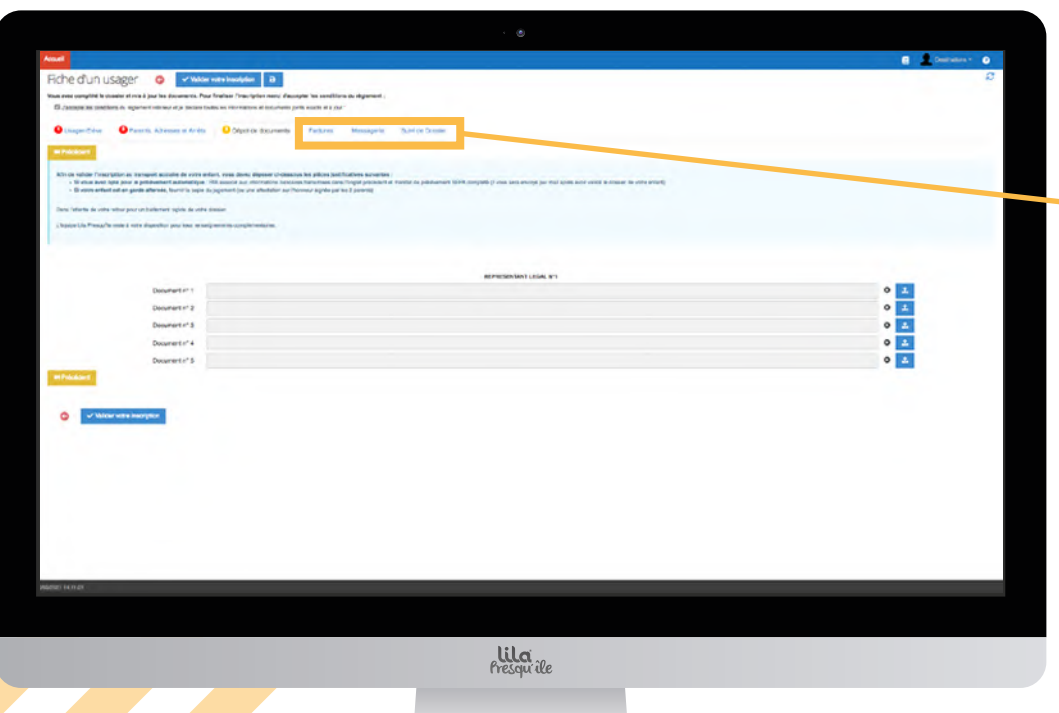

## **Autres services**

- **Grâce aux onglets suivants :**
- **•** Factures
- **Messagerie**
- **Suivi de dossier**

Vous pourrez suivre l'avancement de votre dossier ainsi que vos échanges avec les services Lila Presqu'île.

<span id="page-15-0"></span>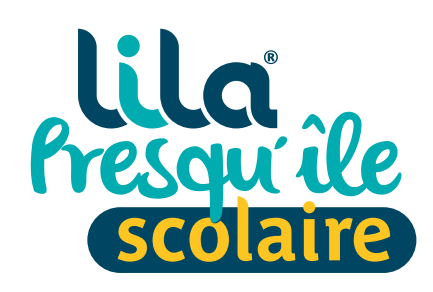

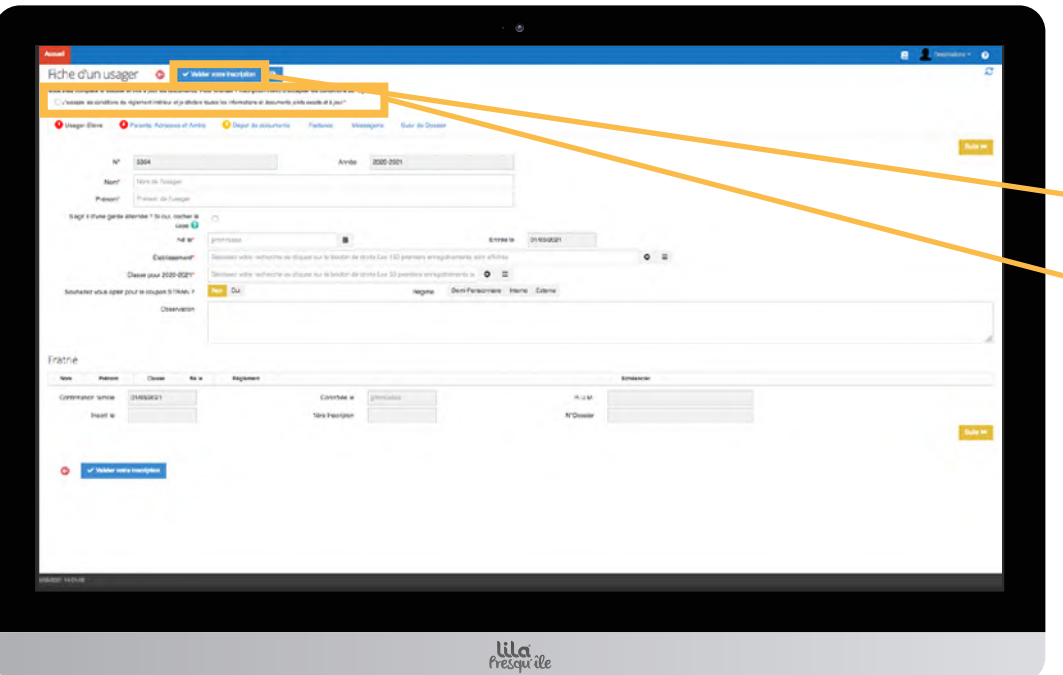

## **Validation**

- Une fois ces étapes remplies, validez l'inscription via l'îcone en haut de la page.
- N'oubliez pas de cocher la case **"J'accepte les conditions"** en haut de la page.
- Vous recevrez, par mail, une confirmation d'inscription et dans un second mail votre mandat SEPA en cas de demande de prélèvement.
- Si votre dossier n'est pas complet, Lila Presqu'île reviendra vers vous dans les meilleurs délais.
- Si votre dossier est complet, la carte de transport vous sera adressée à la fin du mois d'Août.
- **Attention**, en cas de garde alternée, **une seule carte** sera adressée au représentant légal 1. (parent ayant fait l'inscription en premier).

<span id="page-16-0"></span>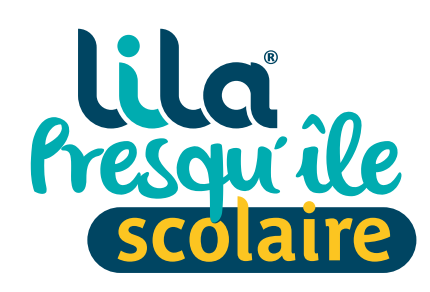

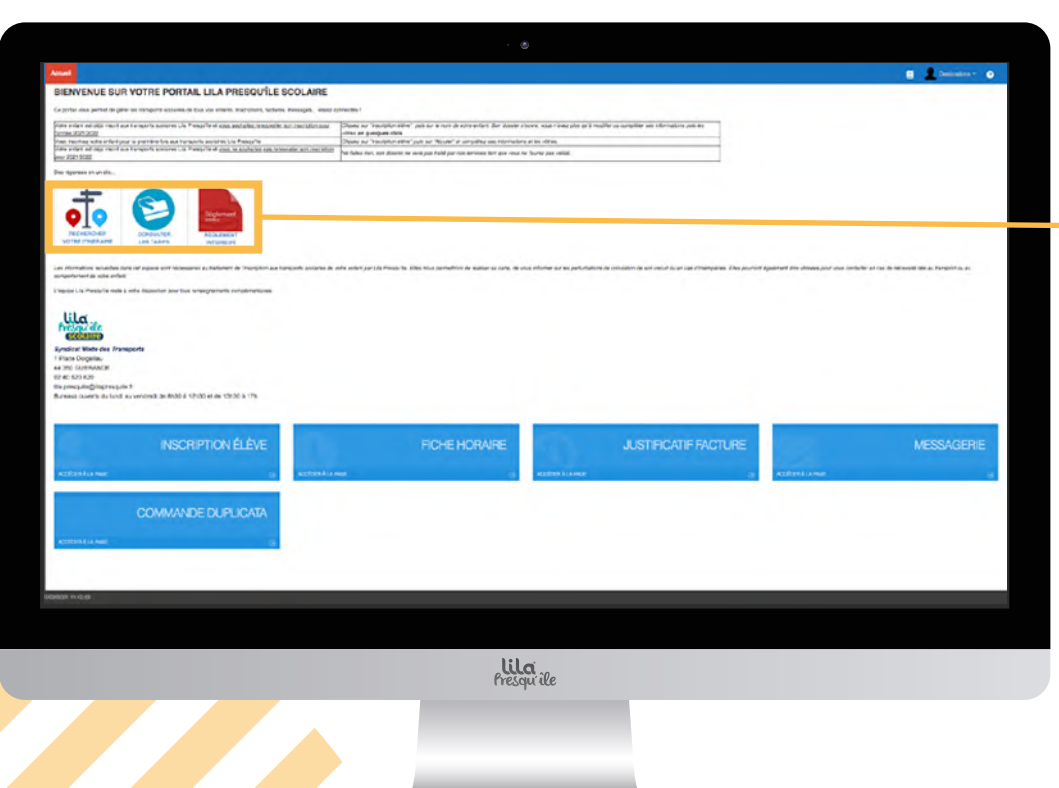

# **Des réponses en un clic...**

- Ces trois îcones vous permettent d'obtenir rapidement les réponses à vos questions concernant le règlement intérieur, les tarifs ou les itinéraires des transports scolaires Lila Presqu'île.
- **Majoration de 25€ par famille du tarif de l'abonnement si vous effectuez la ré-inscription après la date limite.**
- Pour toute demande d'informations complémentaires, contactez Lila Presqu'île :
- **8.02 40 620 620**
- lila.presquile@lilapresquile.fr

<span id="page-17-0"></span>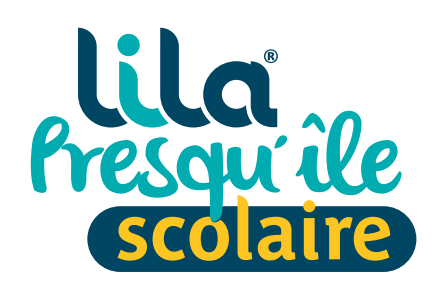

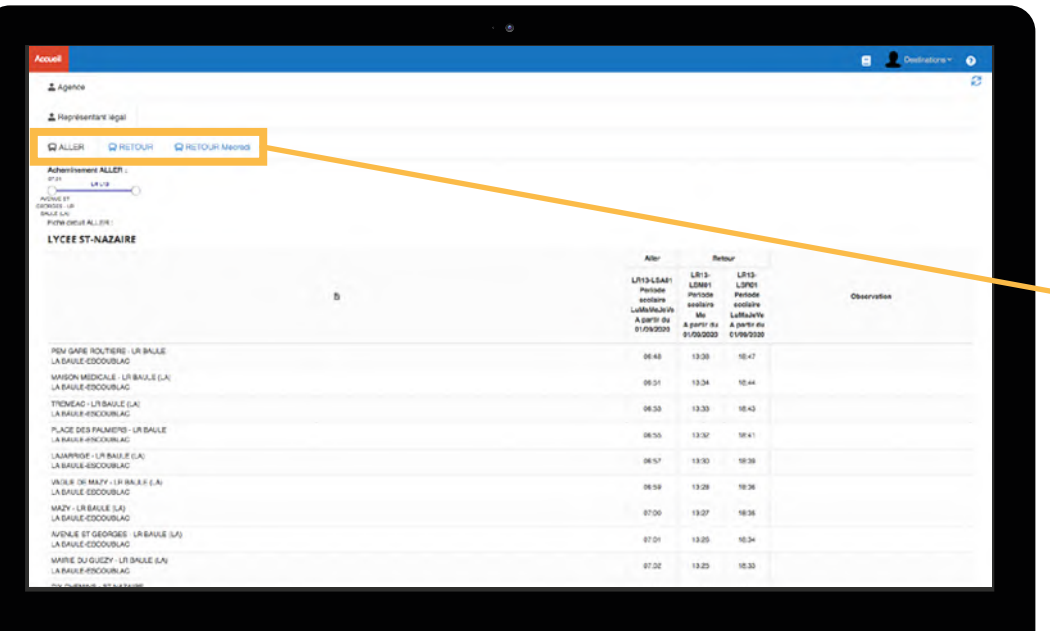

**Lila**<br>Presqu'île

# **Fiche horaires**

**Cette rubrique vous permet de connaître les horaires de passage du circuit de votre enfant.**

- Les trois onglets suivants vous permettent de choisir le type de trajet :
	- Aller
	- Retour
	- Retour Mercredi

<span id="page-18-0"></span>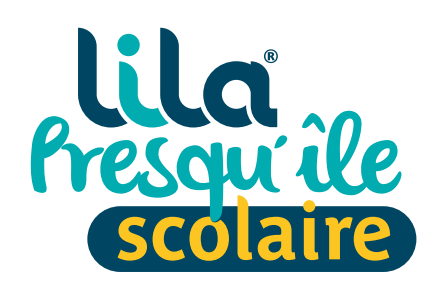

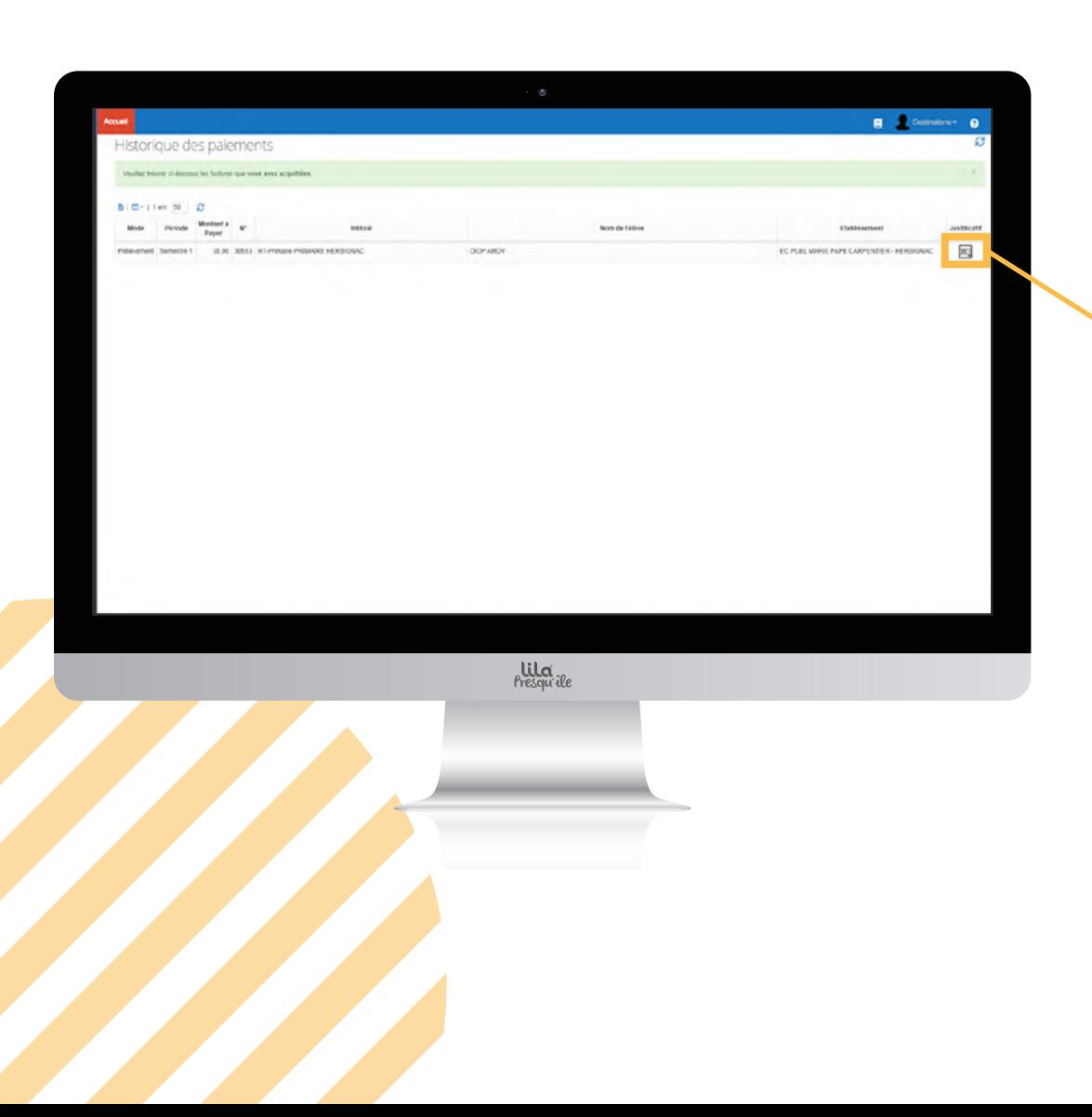

## **Factures**

**L'ensemble de vos factures sera disponible sur cette rubrique.**

 Utilisez le pictogramme pour accéder à vos factures au format pdf.

<span id="page-19-0"></span>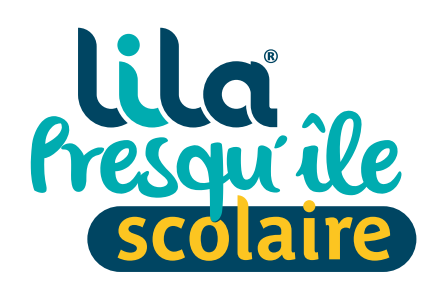

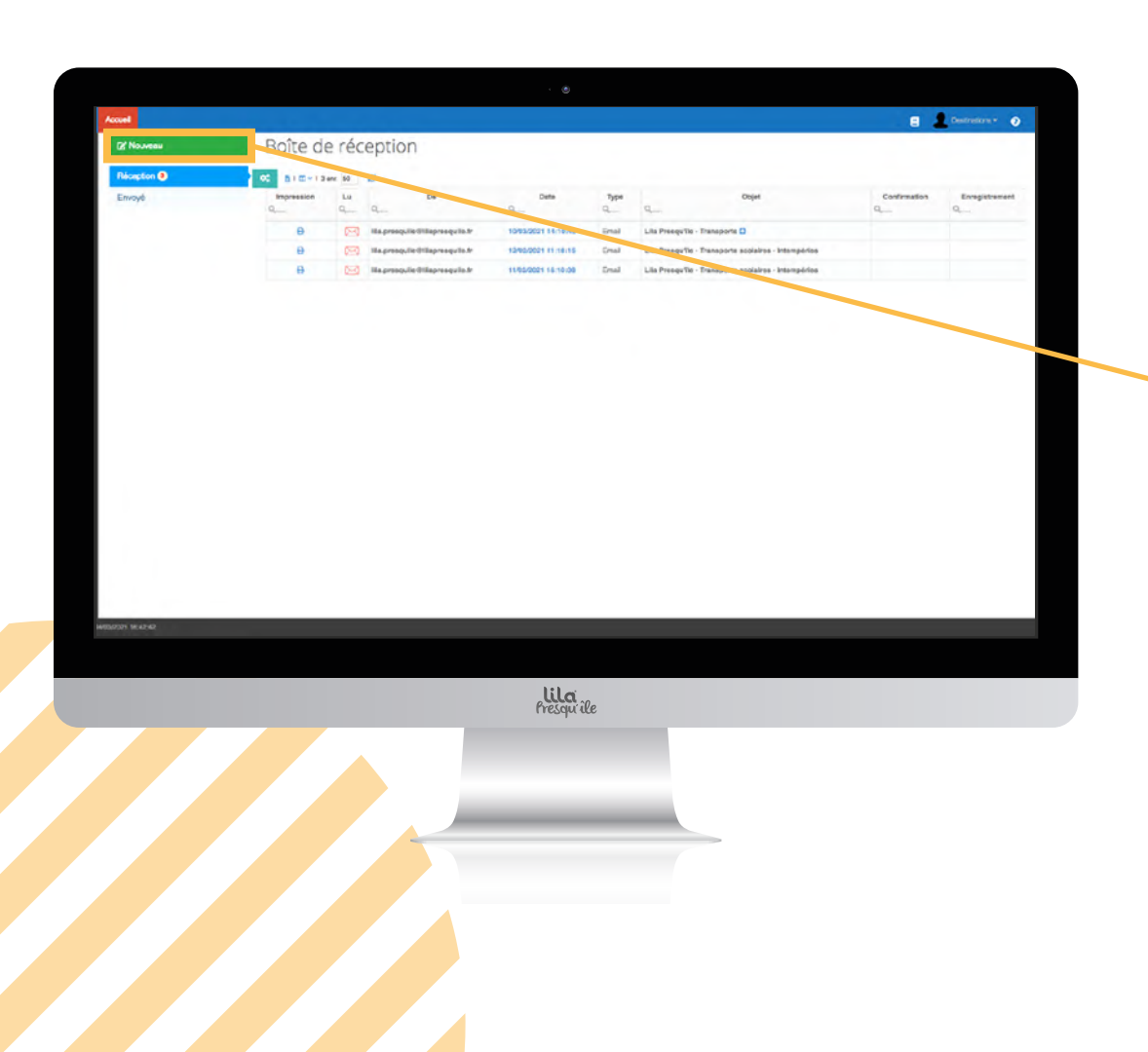

# **Messagerie**

**Cette page vous permet de retrouver l'ensemble des échanges avec les services Lila Presqu'île concernant les Transports Scolaires.**

 Vous avez la possibilité d'envoyer un nouveau message en cliquant sur : **"Nouveau"**

<span id="page-20-0"></span>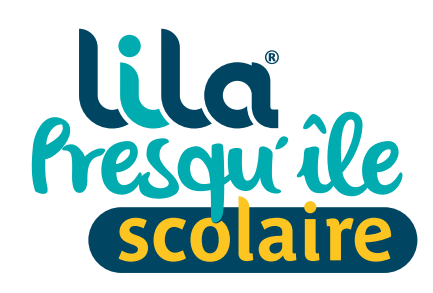

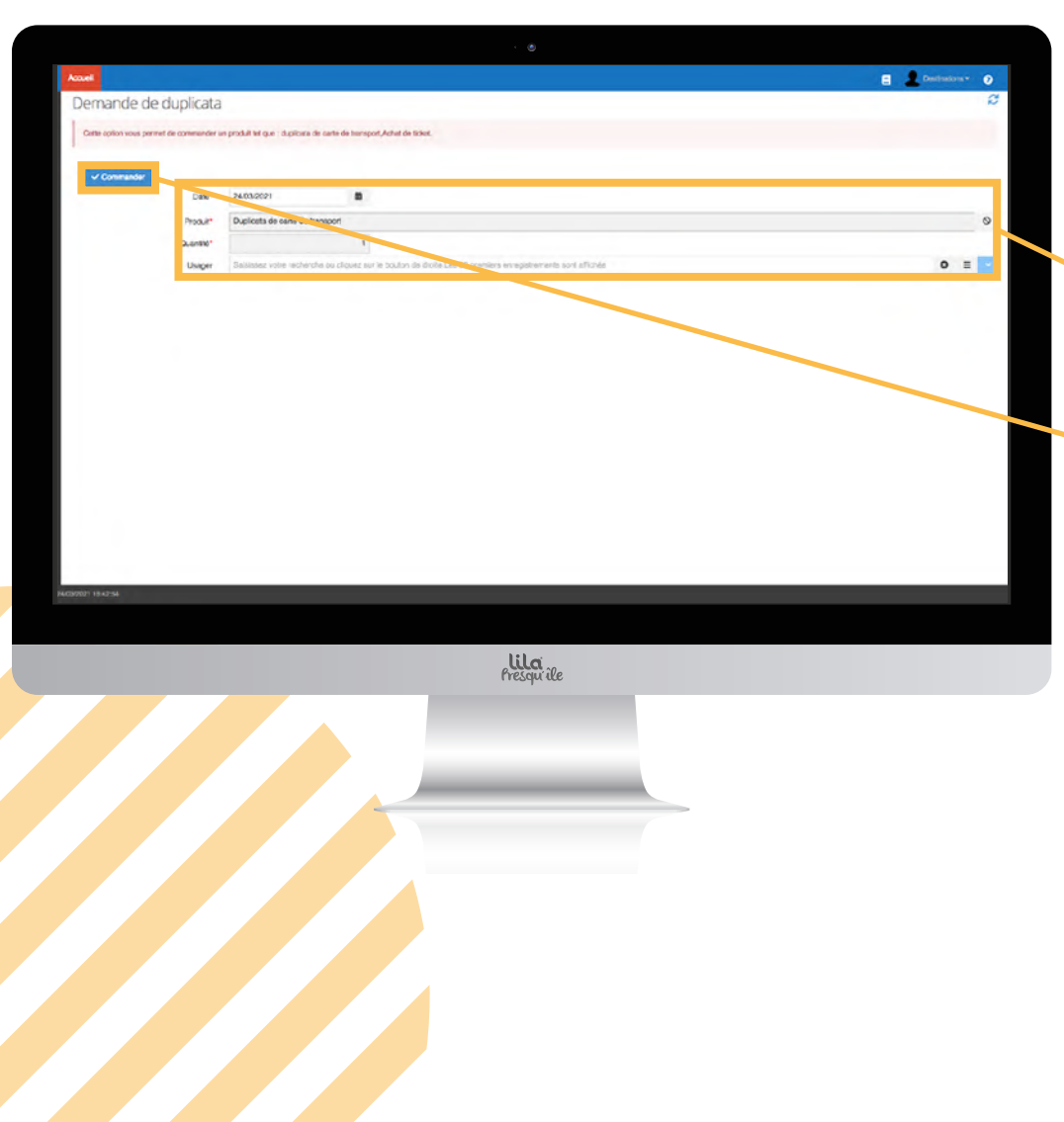

# **Commande de duplicata**

#### **Votre enfant a perdu sa carte ?**

- **Remplissez les informations demandées.**
- Les cases avec un astérisque rouge doivent impérativement être remplies.
- Puis cliquez sur **"Commander"**
- Vous recevrez un mail vous indiquant que la demande est en cours de traitement.
- La facturation se fera après réception de la carte.

<span id="page-21-0"></span>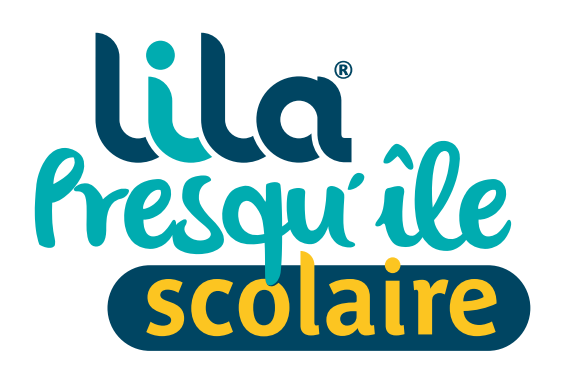

L'équipe Lila Presqu'île reste à votre disposition pour tous renseignements complémentaires.

**02 40 620 620** 

 **lila.presquile@lilapresquile.fr** www.lilapresquile.fr

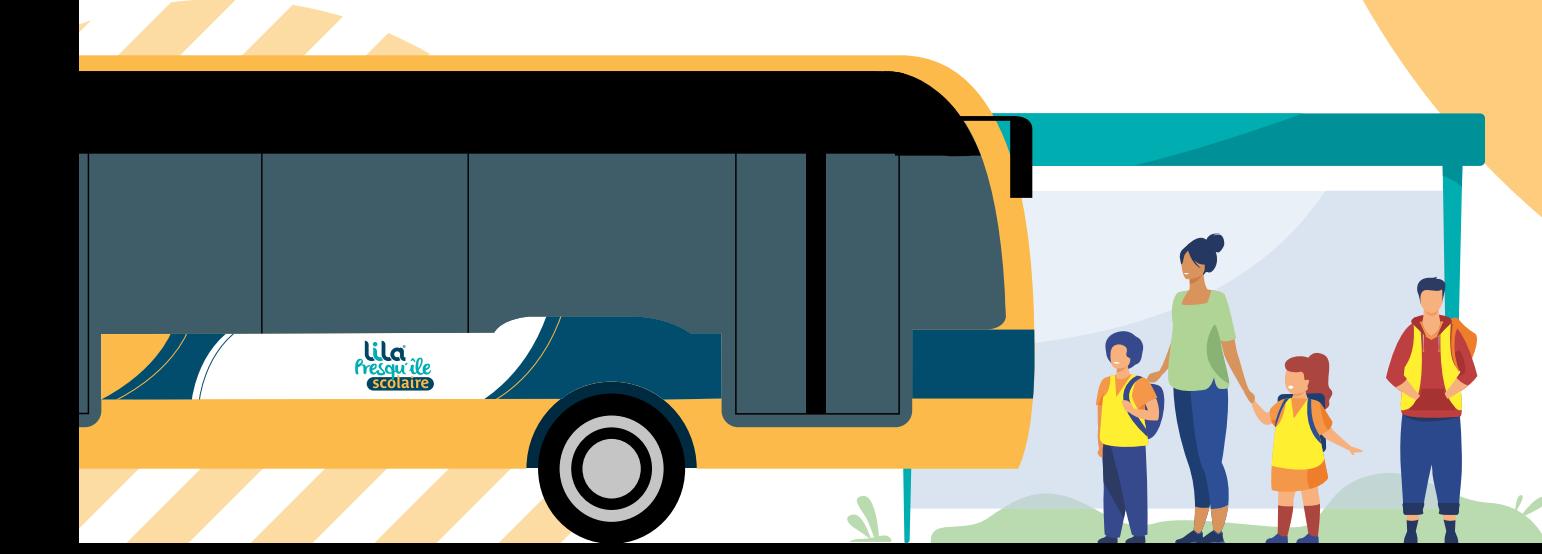